**1º PASSO: Após clicar no link: [https://www.plurall.net](https://www.plurall.net/) descrito nesta circular, você será direcionado para o preenchimento do formulário abaixo. Clique no espaço indicado pela seta.** 

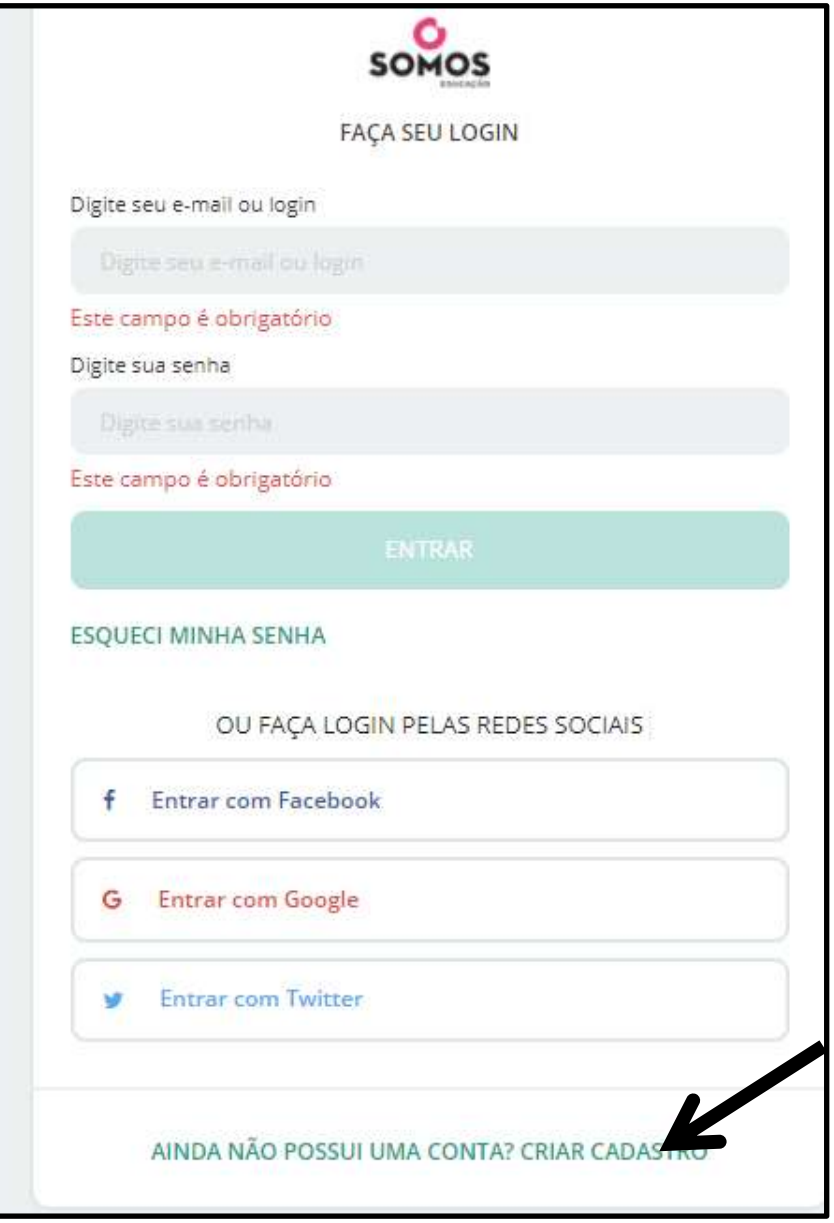

**2º PASSO: Insira o código de acesso ALUNO que está grampeado nesta circular. Em seguida clique em prosseguir.** 

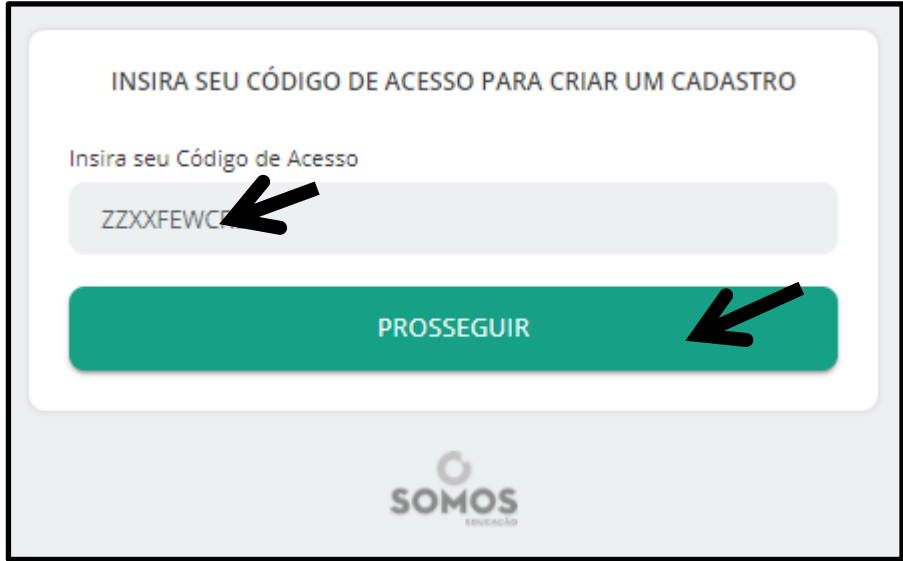

**3º PASSO: Confira os dados apresentados. A série, turma e segmento referentes ao seu filho. Após confirmação dos dados clique em CONFIRMAR DADOS.** 

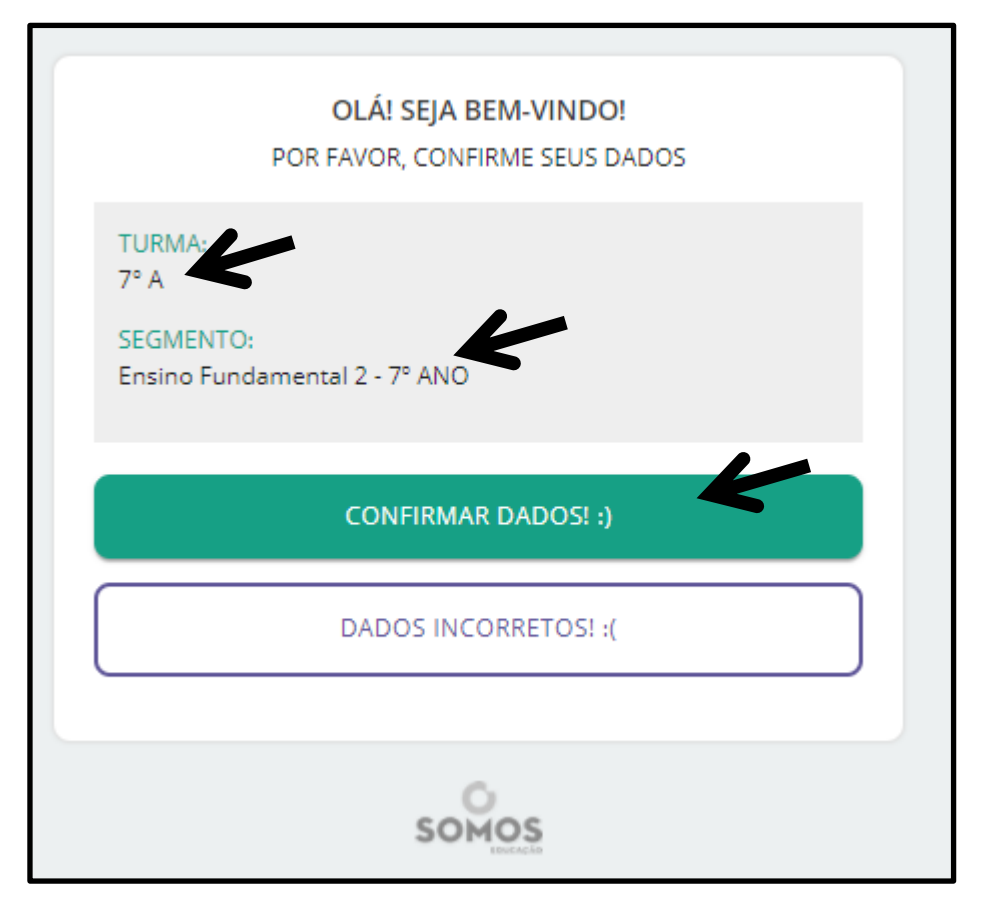

**4º PASSO: informe os dados do aluno. Nome completo, e-mail do aluno e marque a caixinha aceitando o terno de uso. Em seguida clique em prosseguir.** 

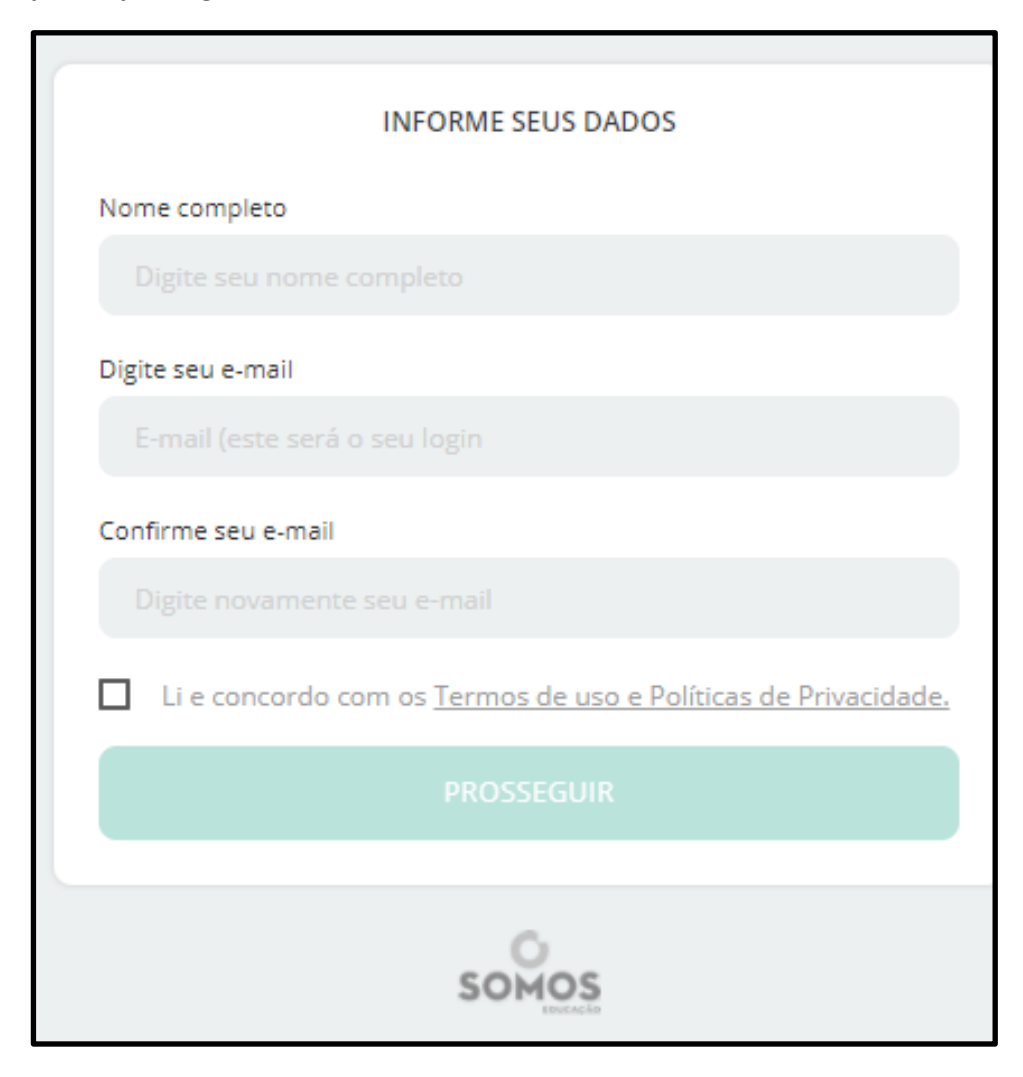

**5º PASSO: insira uma NOVA senha. ATENÇÃO: ESTA SERÁ A SENHA PARA ACESSO À PLATAFORMA PLURALL. É importante que o aluno saiba qual é esta senha, pois o acesso será feito tanto em casa quanto na escola.** 

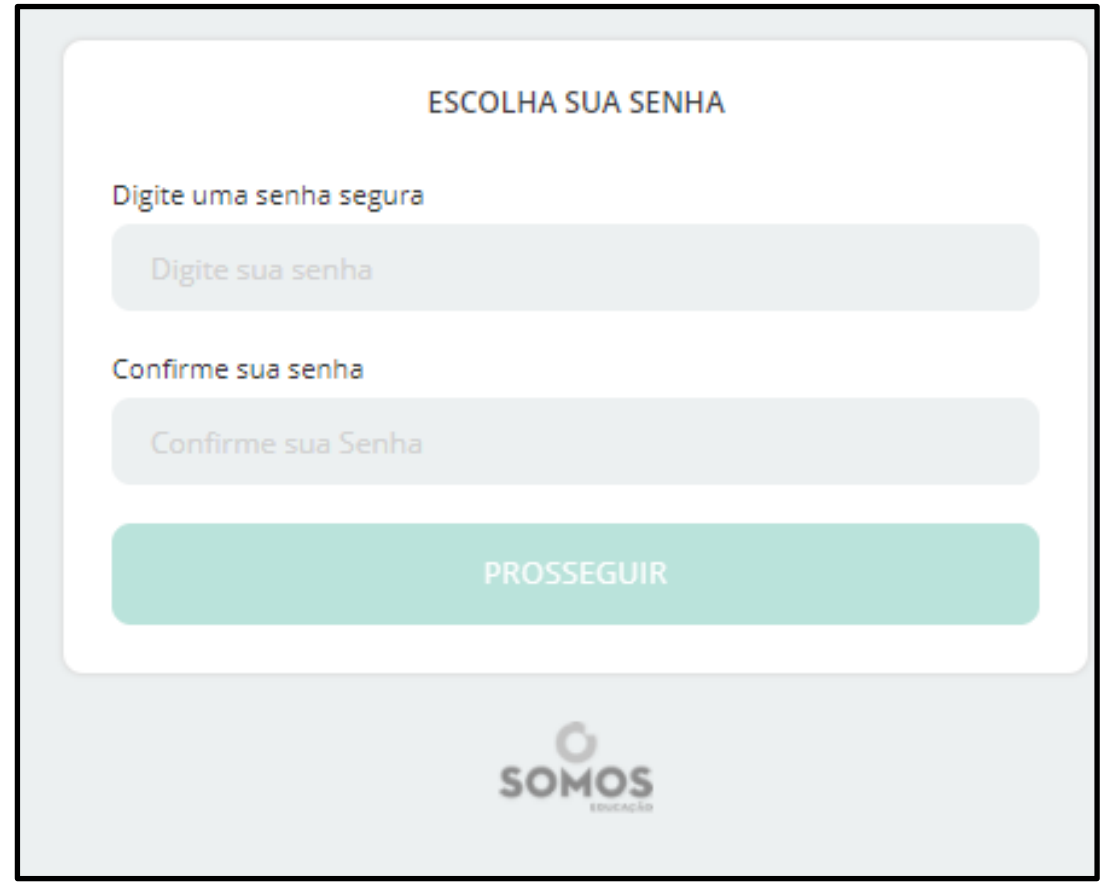

**6º PASSO: após Este processo será enviado um e-mail de confirmação para o e-mail cadastrado.** 

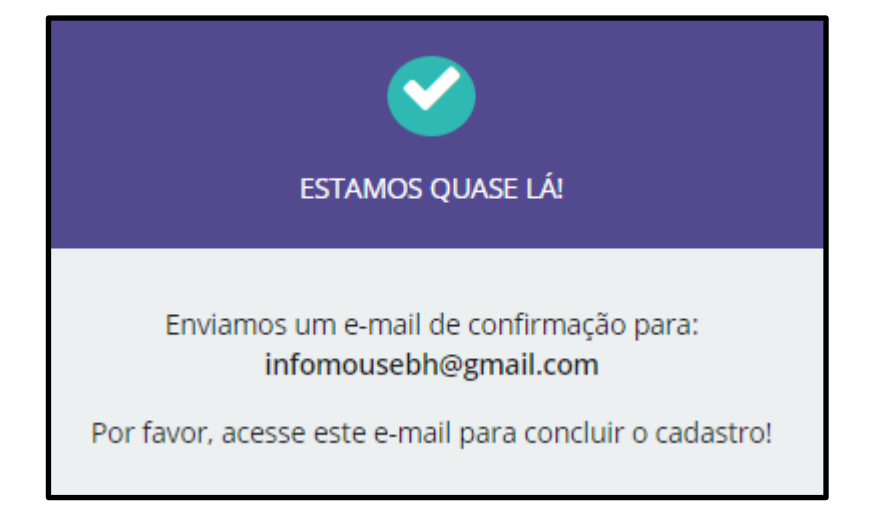

**7º PASSO: Acesse o e-mail que foi cadastrado e clique em acessar plataforma. ATENÇÃO: para avançar neste processo é importante ter em mão o celular. Abra o e-mail de CONFIRMAÇÃO DE ATIVAÇÃO vinculado a: no-reply@somosid.com.br**

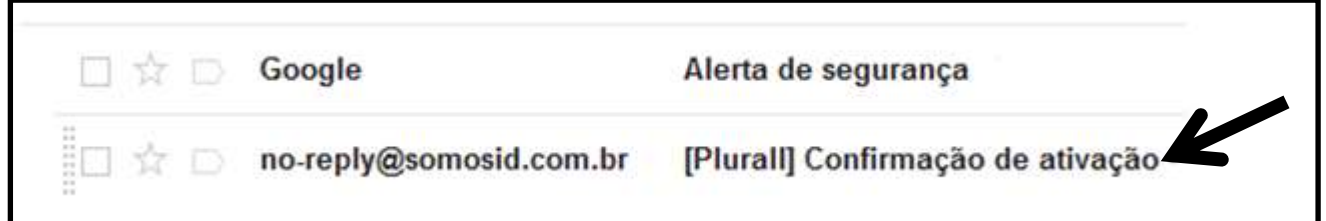

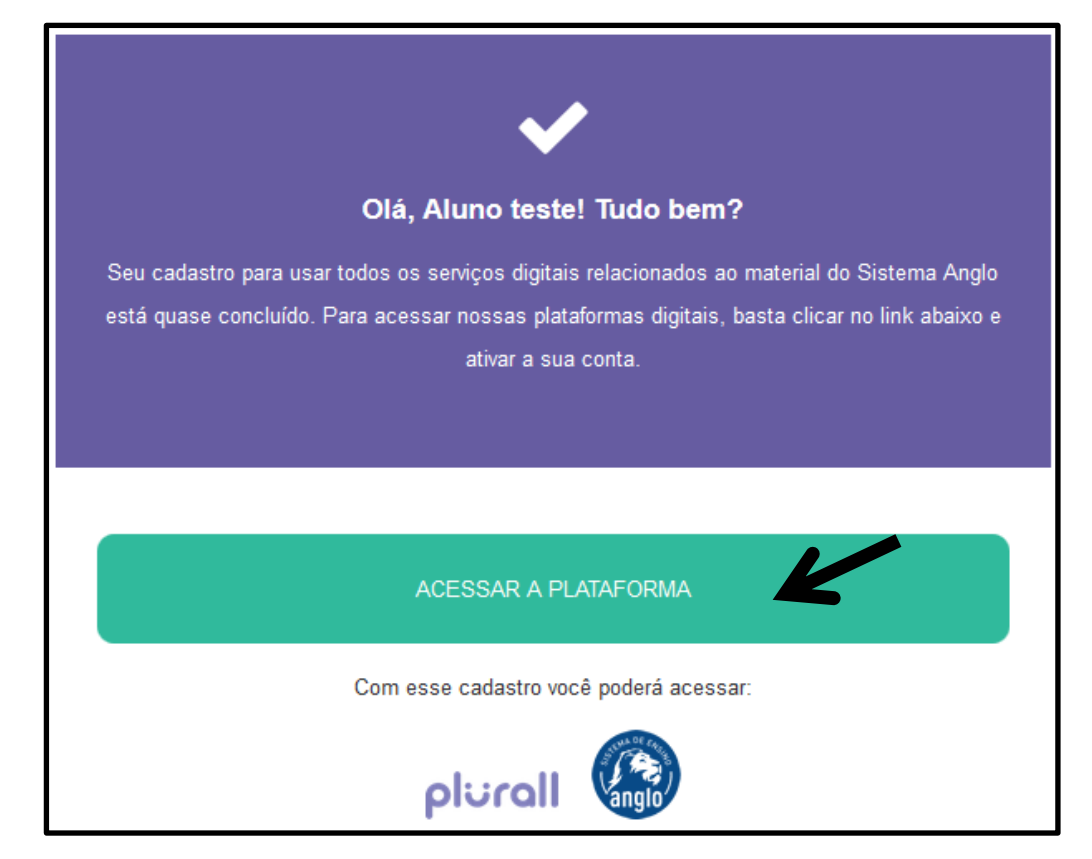

**9º PASSO: Estamos quase finalizando! Clique em ENTENDO E QUERO FAZER LOGIN.** 

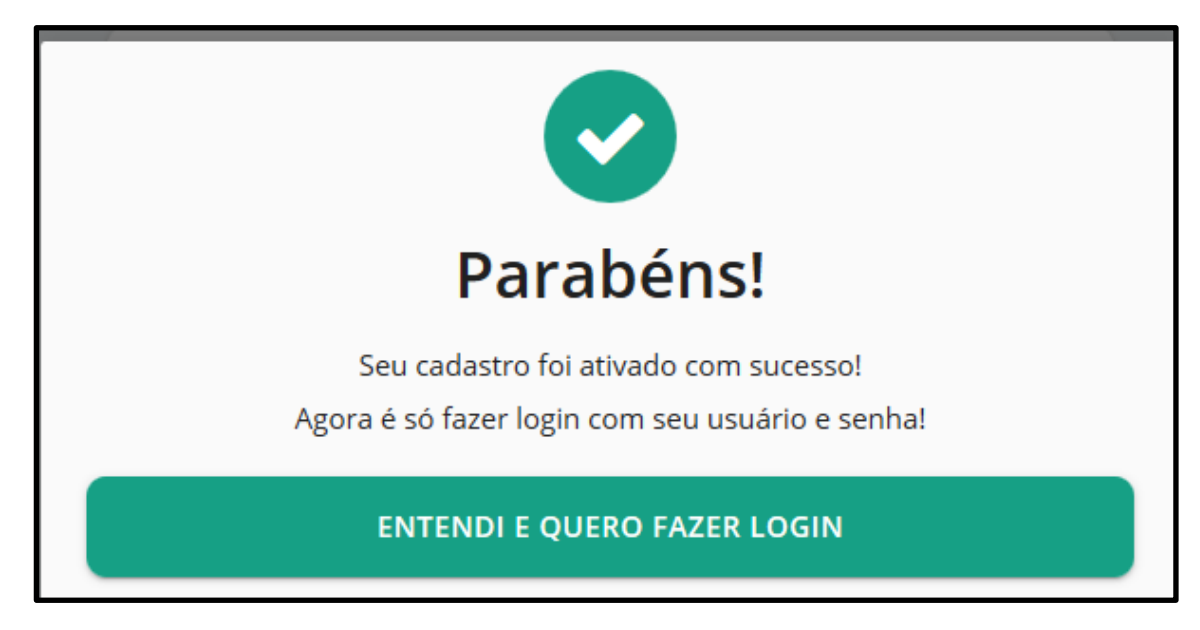

**10º PASSO: digite o e-mail cadastro e a senha que você cadastrou na plataforma Plurall. Não se esqueça que é a nova senha criado e que o aluno precisa saber. Feita no 5º passo.** 

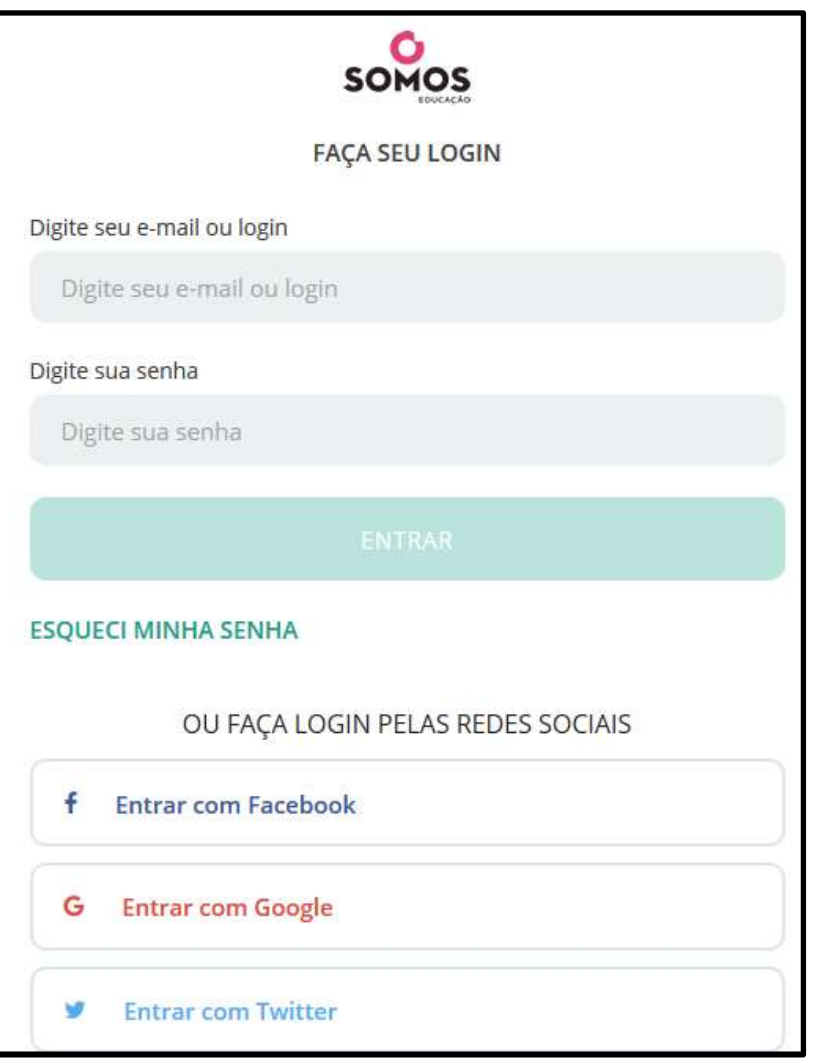

**11º PASSO. Você chegou à Plataforma Plurall. Clique no menu plural. Nele você encontrará Quizze, vídeo-aulas para todas as questões indicadas como Dose Mínima ou Dose para Leão. Após todo o processo de cadastro estes serão os exercícios indicados pelos professores como par casa.** 

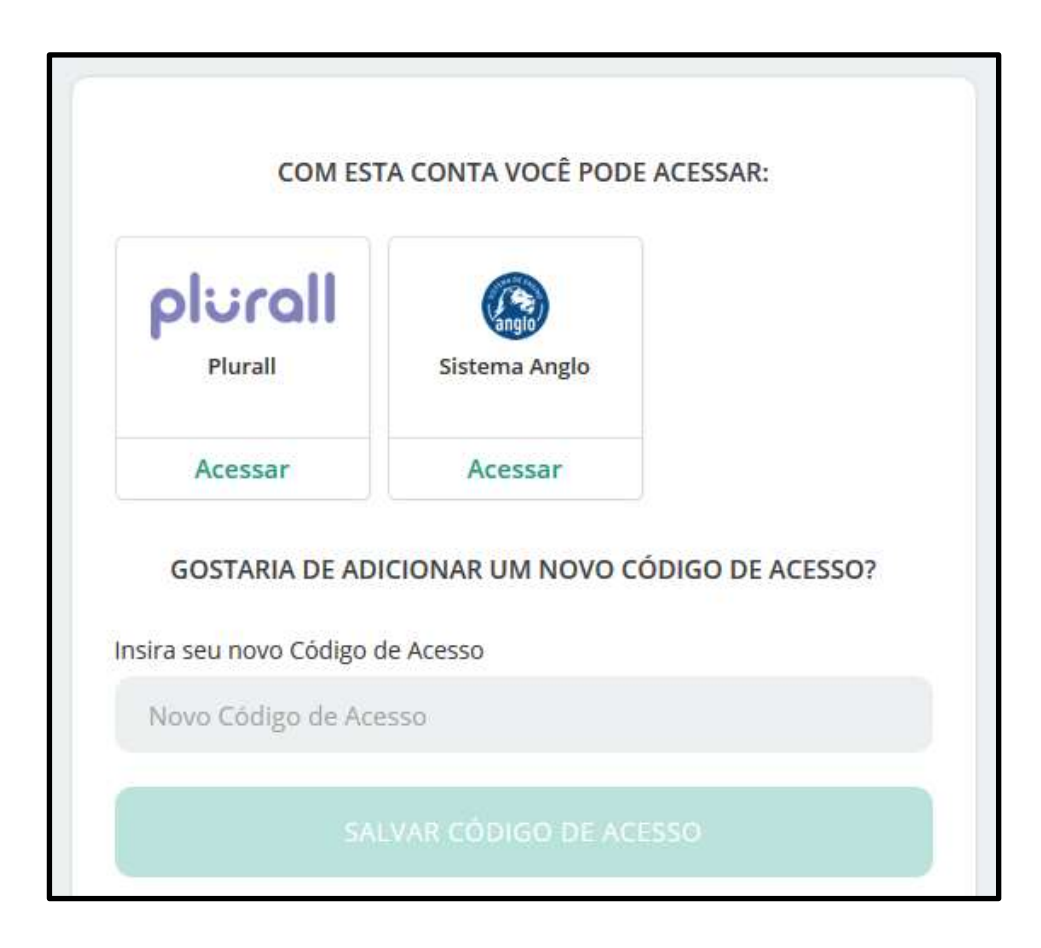

**Pronto!!! Finalizamos o cadastro do aluno com um código específico para ele. Agora é a sua vez de se cadastrar e acompanhar todo o desempenho pedagógico do seu filho. Para executar o seu cadastro use o código de acesso indicado para o RESPONSÁVEL. Este código está grampeado junto ao código do seu filho nesta circular. Para iniciar o cadastro de responsável, favor seguir o 1º e o 2º passo do cadastro feito para seu filho.** 

**3º PASSO RESPONSÁVEL: O responsável deverá confirmar os dados apresentados sobre o aluno. Clique em CONFIRMAR DADOS.** 

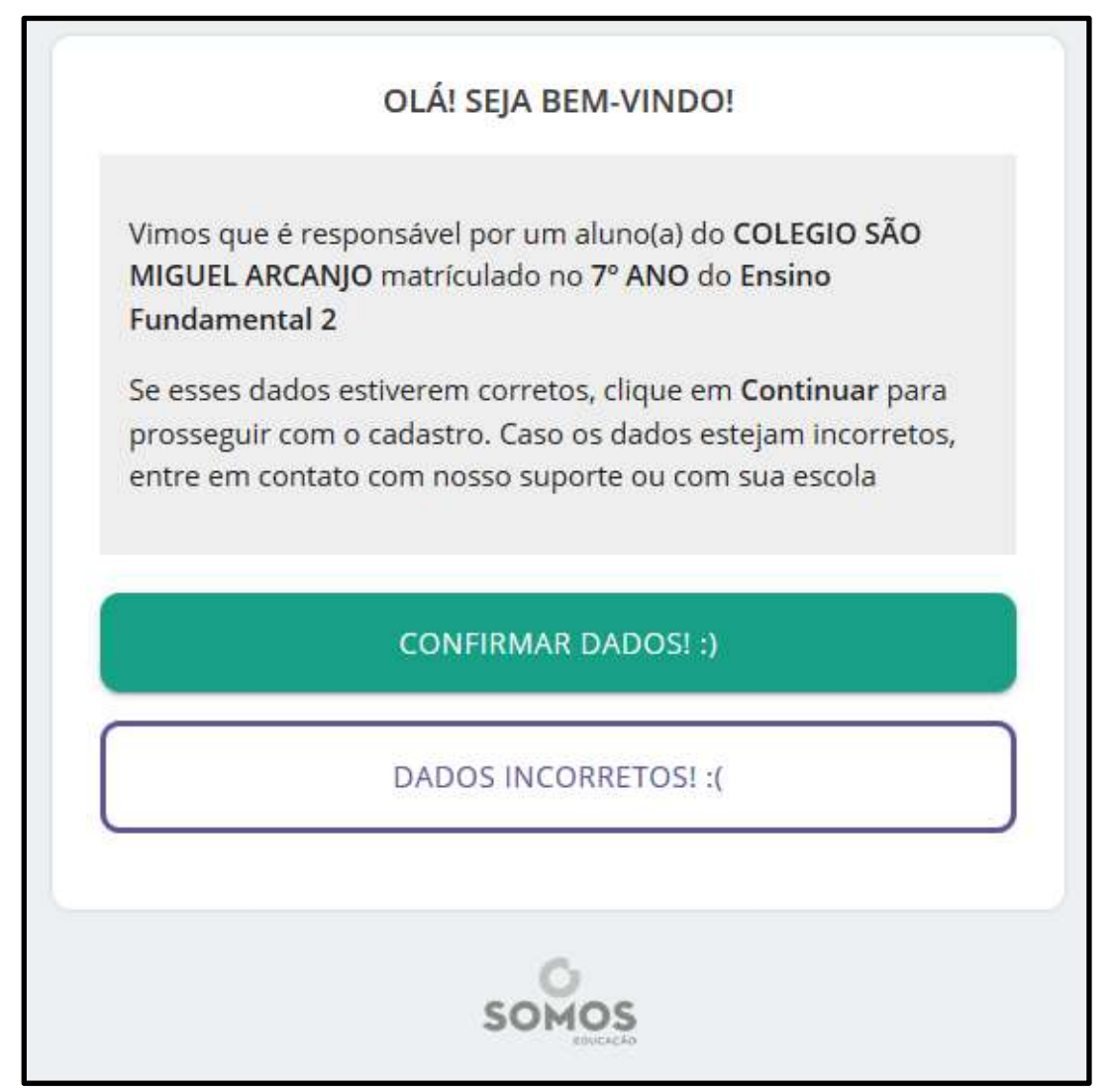

**4º PASSO RESPONSÁVEL**: Insira um e-mail válido.

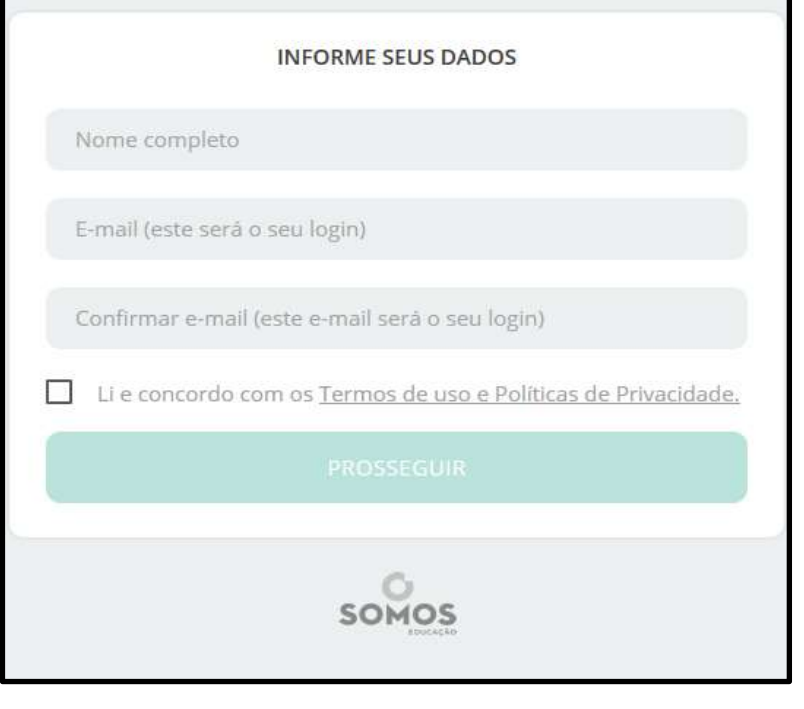

**5º PASSO RESPONSÁVEL: Insira uma senha de acesso para que você acompanhe o Plurall e todos o desempenho acadêmico de seu filho.** 

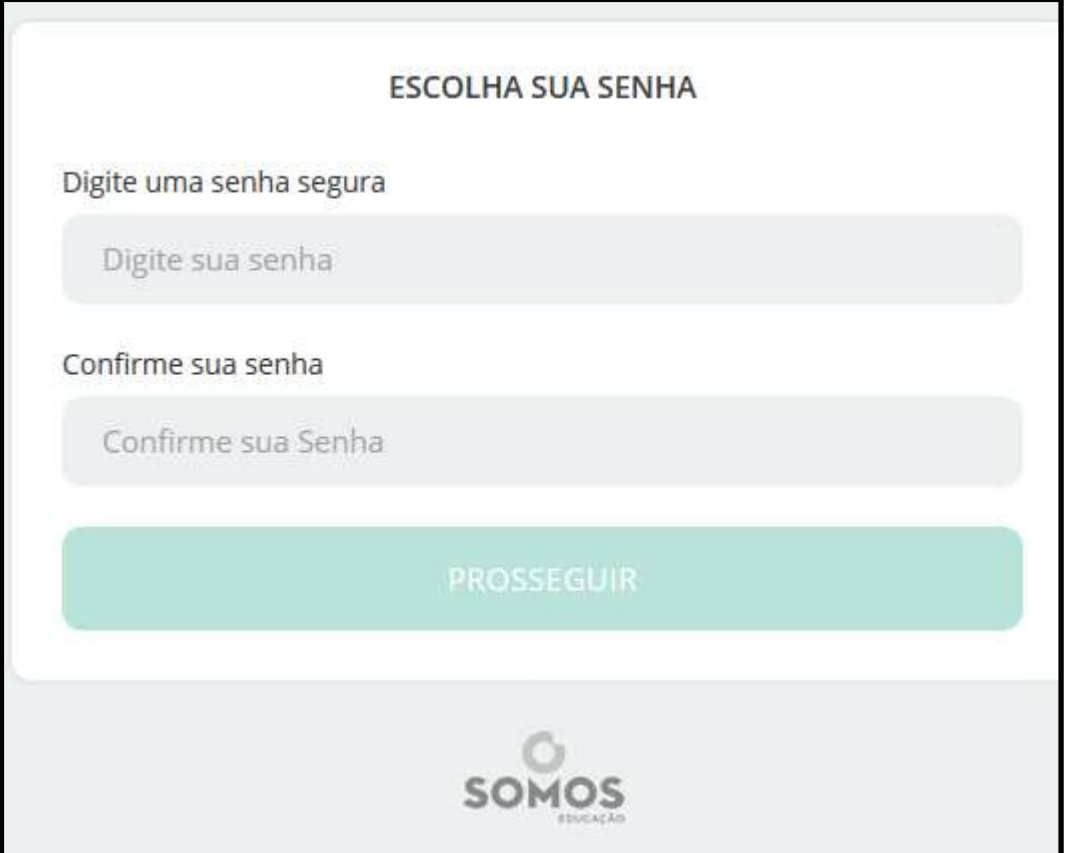

**6º PASSO RESPONSÁVEL: confira os dados apresentados sobre o aluno, a escola e o e-mail cadastro. Informações corretas? Clique em PROSSIGA.** 

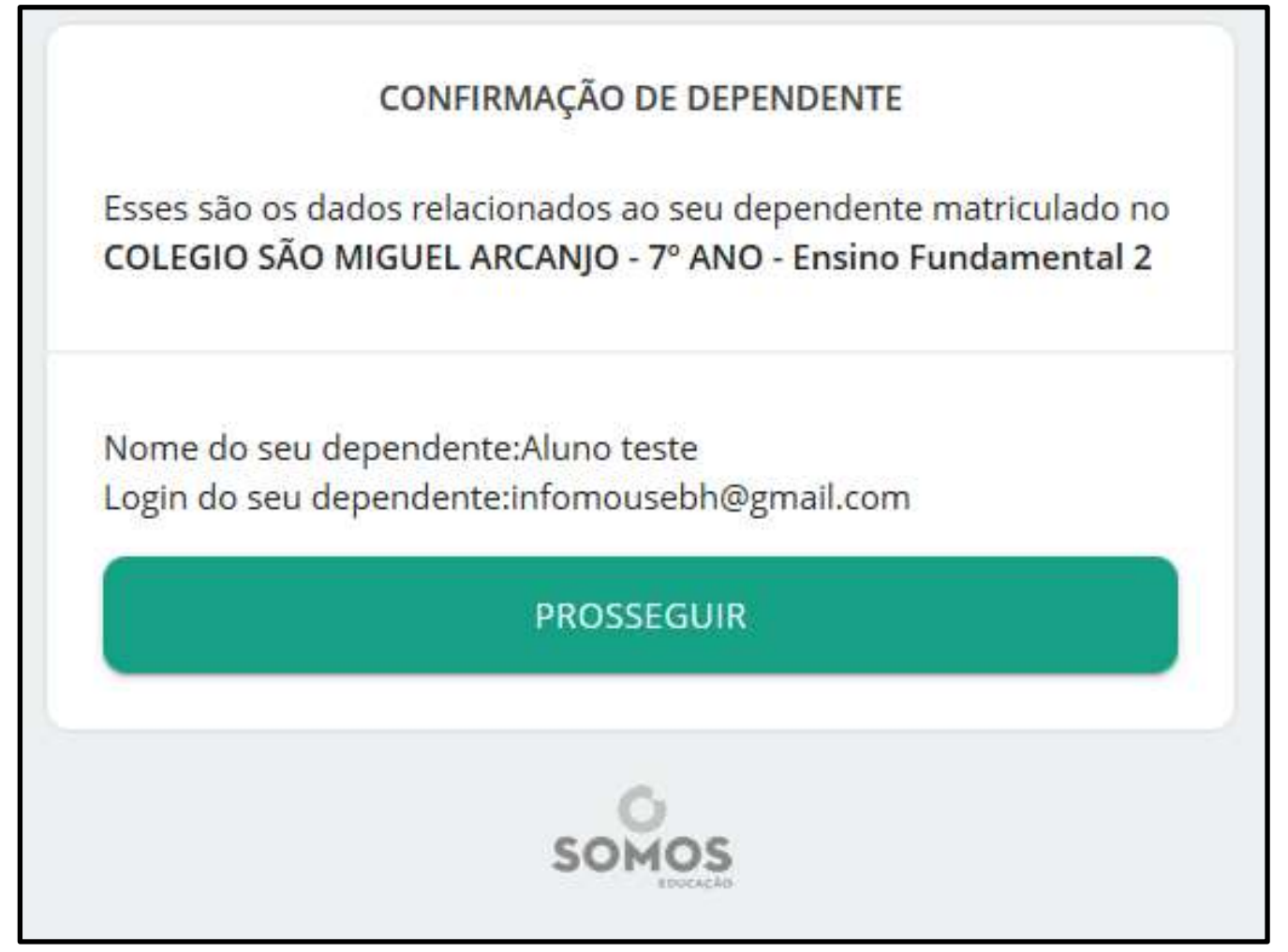

**7º PASSO RESPONSÁVEL: siga o 6º ao 10º passos já indicados no cadastramento do aluno.** 

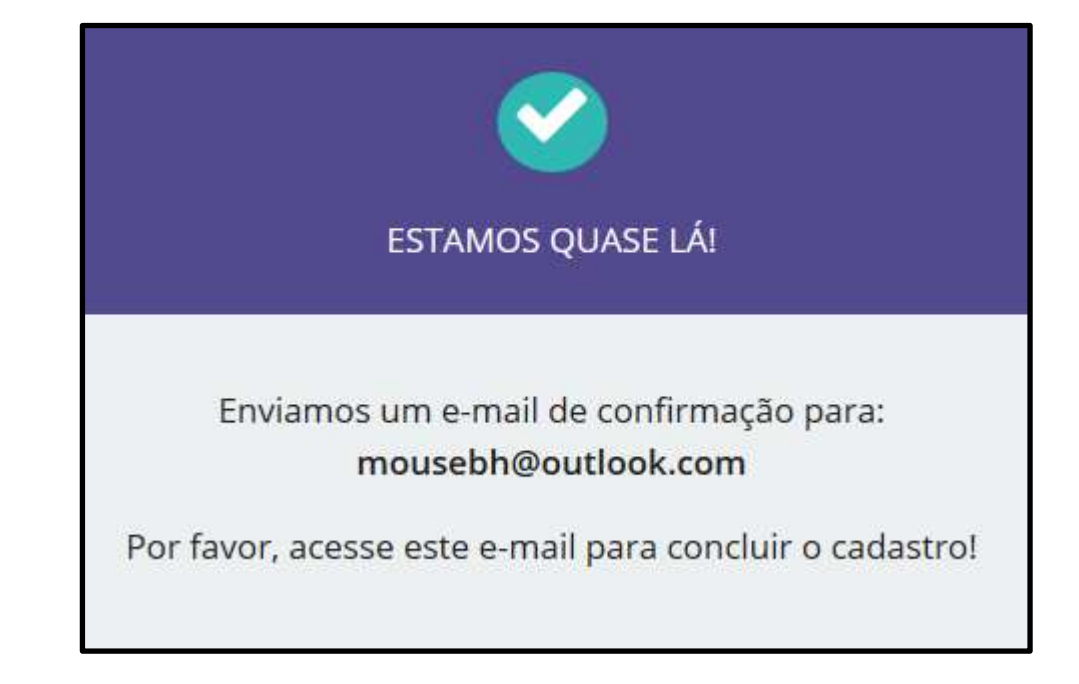

**11º PASSO RESPONSÁVEL: essa é a tela de acesso ao Plurall. Clique em ACESSAR PLURAL.** 

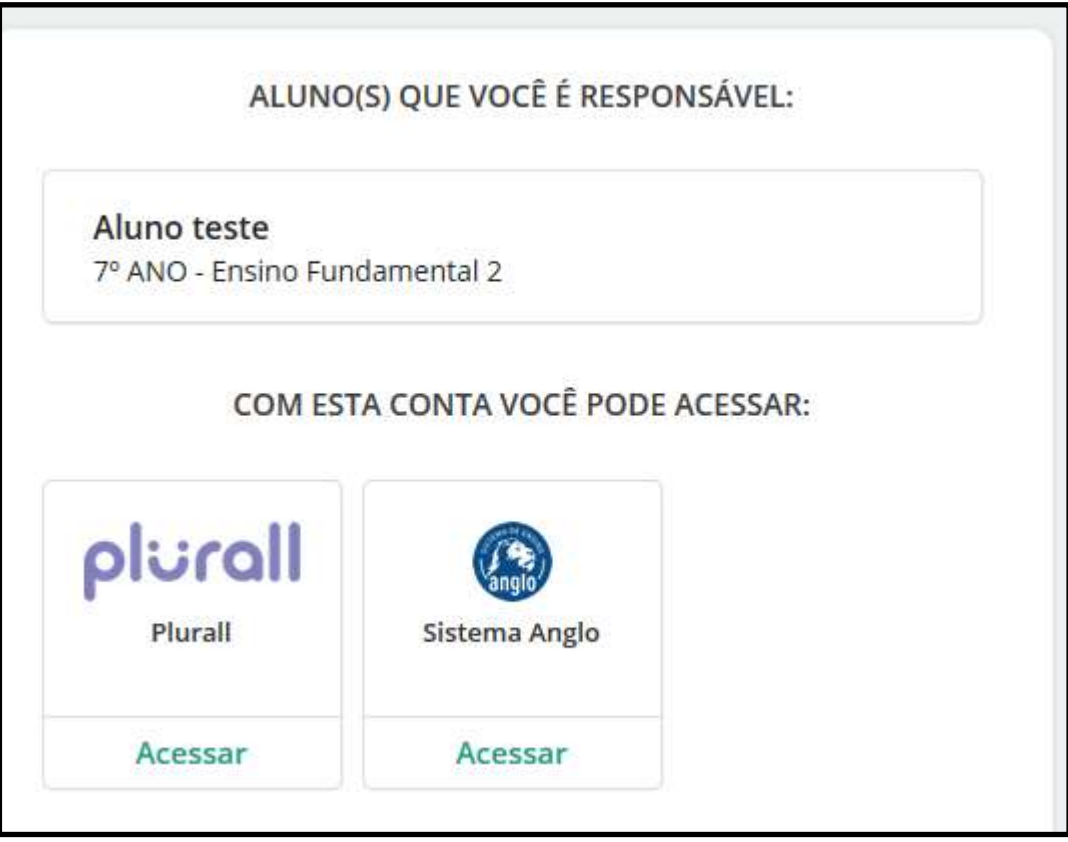

**12º PASSO RESPONSÁVEL: nesta tela você terá a possibilidade de acompanhar o desempenho acadêmico do seu filho nas disciplinas disponíveis,. Clique no nome do seu filho.** 

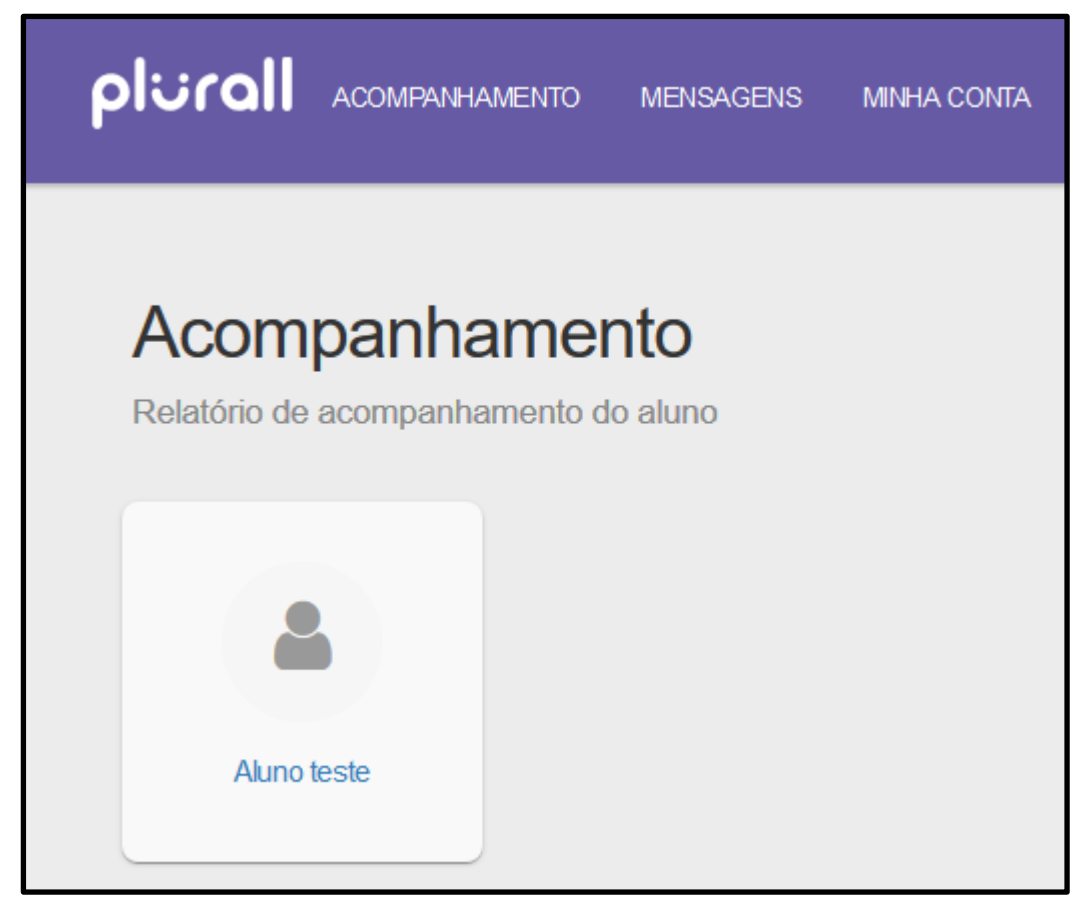

## **13º PASSO RESPONSÁVEL: seja bem vindo ao portal Plurall.**

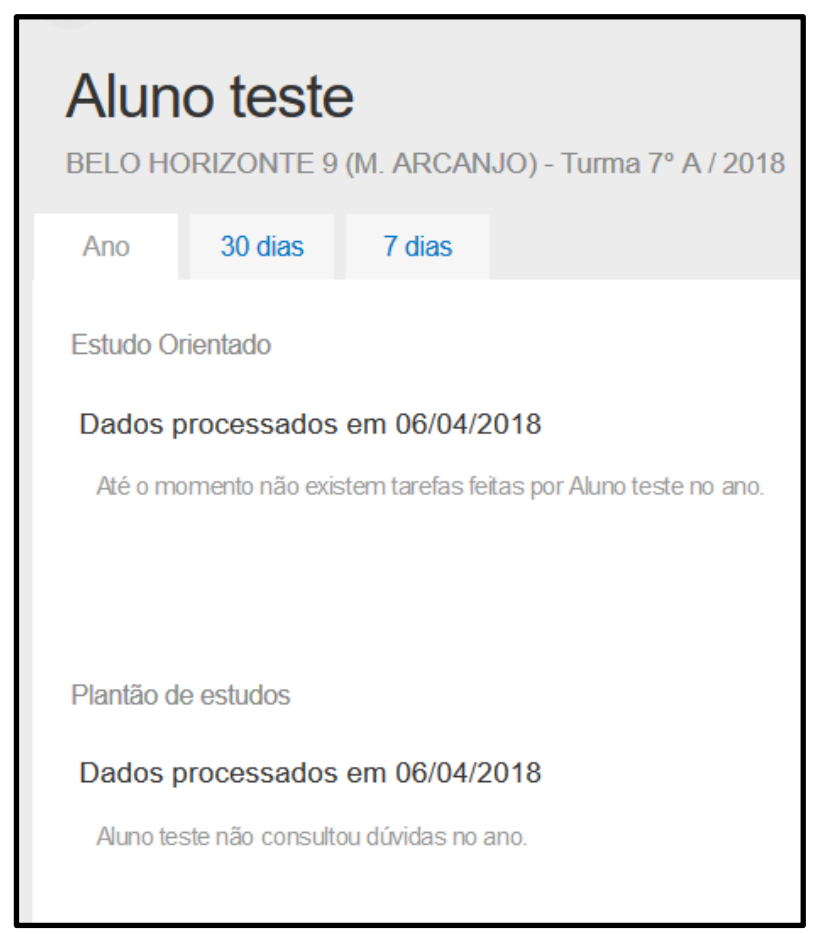